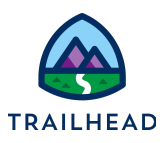

# **Exercise 2: Explore Client-Side Document Generation**

### Requirements

*"As a Sales Rep, I'd like to generate quote documents with a click of a button from a quote record page and have a Word Document and PDF version attached in the Notes section of the quote record page."*

Customize the sample client-side OmniScript. Add a button to the quote record page that launches the OmniScript.

### **Prerequisites**

● Create Document Templates

### Tasks

- 1. Review the sample Client-side OmniScript.
- 2. Version and edit the sample client-side OmniScript.
- 3. Edit the Generate Document button on the quote record page to launch the OmniScript.

### Time

● 30 minutes

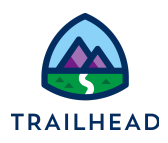

# Task 1: Investigate the Sample Client-Side OmniScript

- 1. Using the Lightning App Launcher, **the Channel Studio Document** Generation in the search box. Click **OmniStudio Document Generation**.
- 2. In the Lightning Navigation Bar, click the **OmniScript** tab.
- 3. Click **docGenerationSample/fndSingleDocxLwc**, then click **Single Doc - DOCX (LWC) (Version 1)** to open the client-side sample OmniScript.

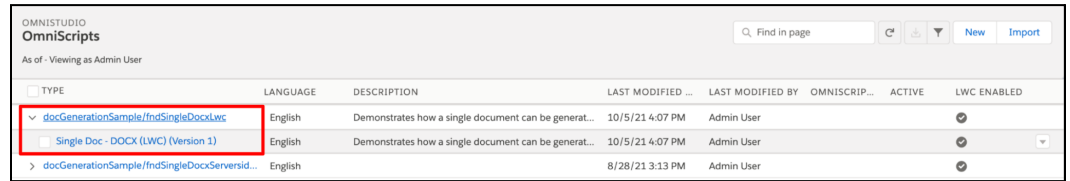

4. Click **Deactivate Version** to deactivate the OmniScript.

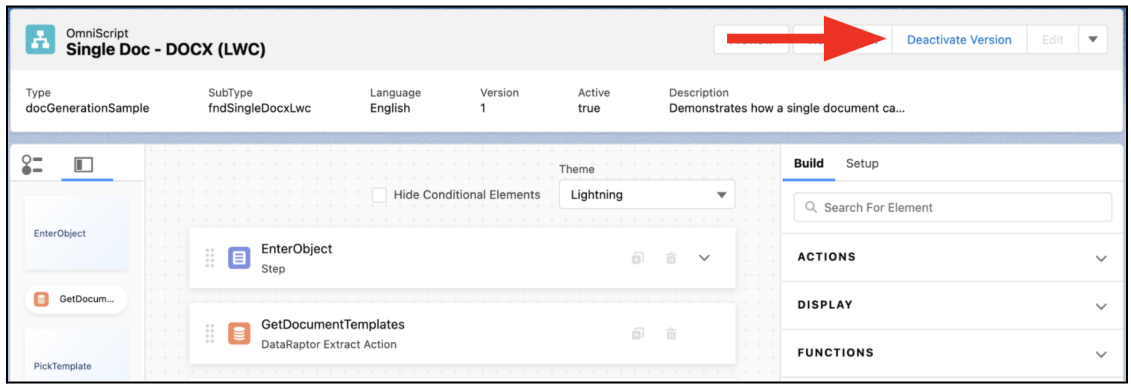

- 5. Click **Done**.
- 6. Click on **EnterObject** step element. Notice the fields.

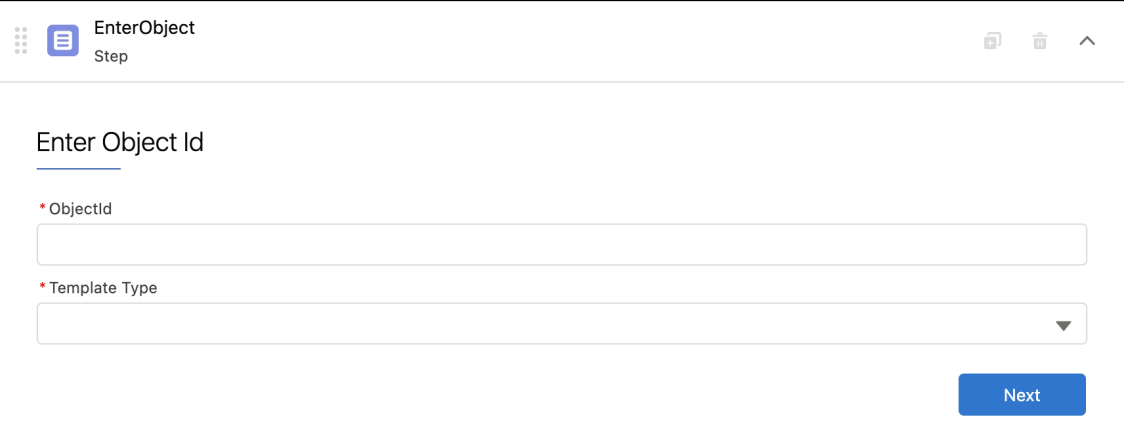

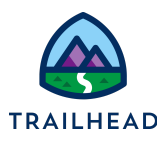

7. Click the **Template Type** select field and notice the select options in the right panel under the **Properties** tab. The user has the option to select between Microsoft Word and Powerpoint templates.

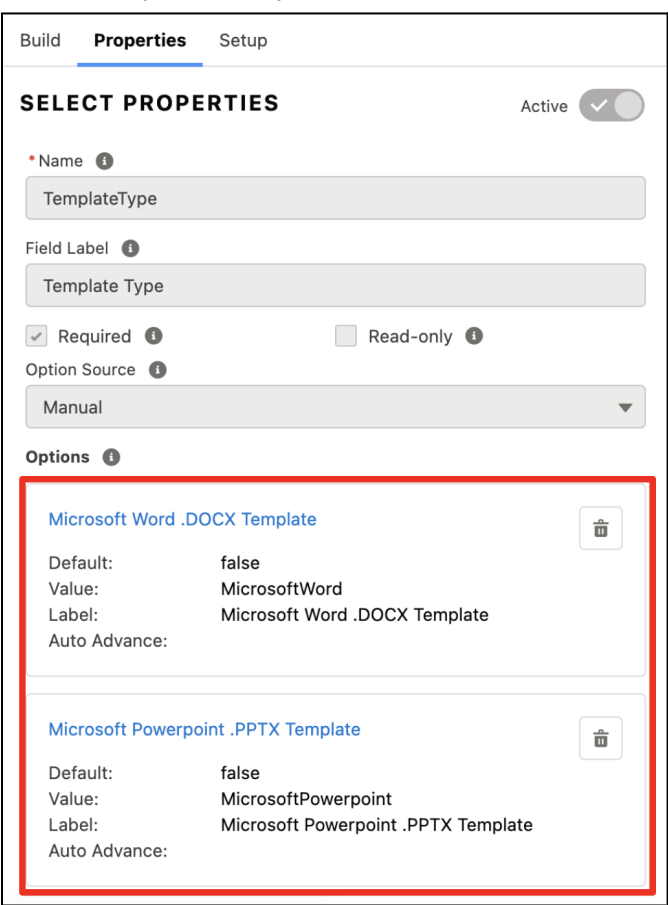

8. Click the **GetDocumentTemplates** DataRaptor Extract Action element. In the right

panel under Properties, click the  $\overline{\mathcal{O}}$  icon to open the DataRaptor Extract in a new browser tab.

#### **Explore Client-Side Document Generation**

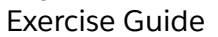

 $\overline{ }$ 

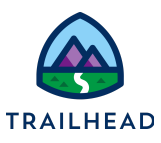

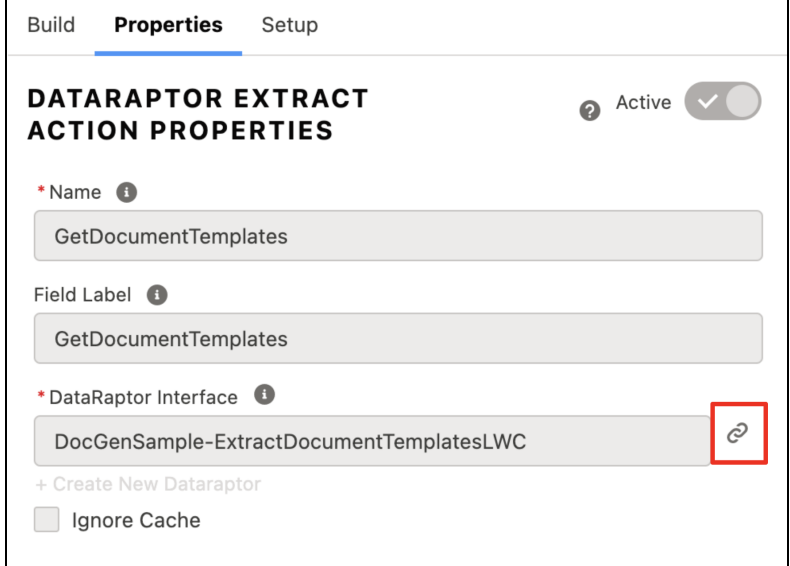

9. In the **EXTRACT** tab of the DataRaptor, notice the filter options.

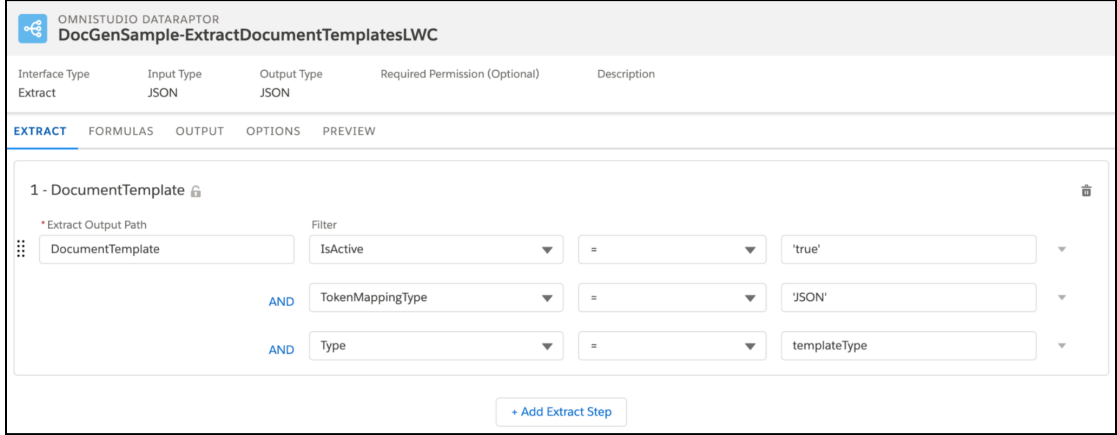

10.In the **OUTPUT** tab, notice the Extract and Output JSON paths.

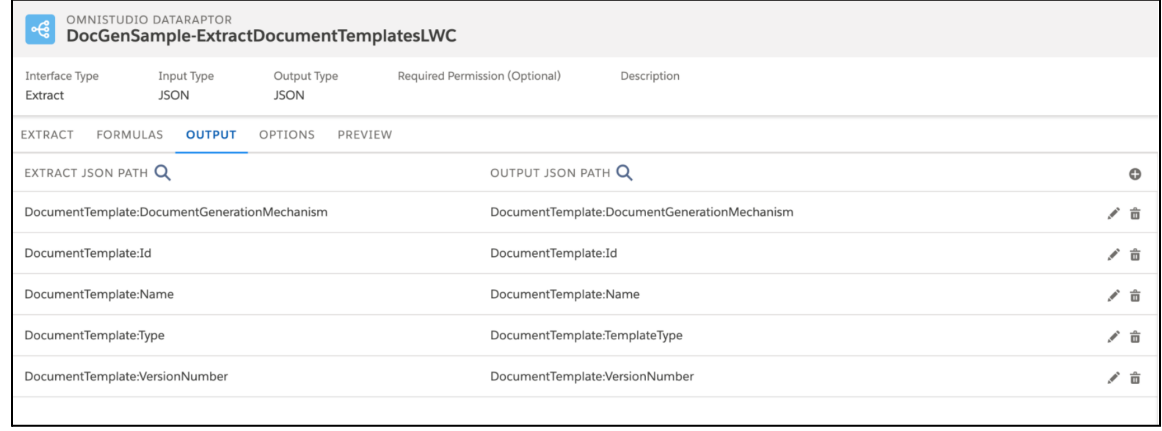

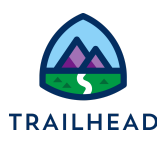

- 11.Close the DataRaptor browser tab.
- 12.Back in the OmniScript, click the **PickTemplate** step element. Click the **SelectTemplate** element inside the step. Notice the custom Lightning Web Component. It displays the template types in a list so we can select one.

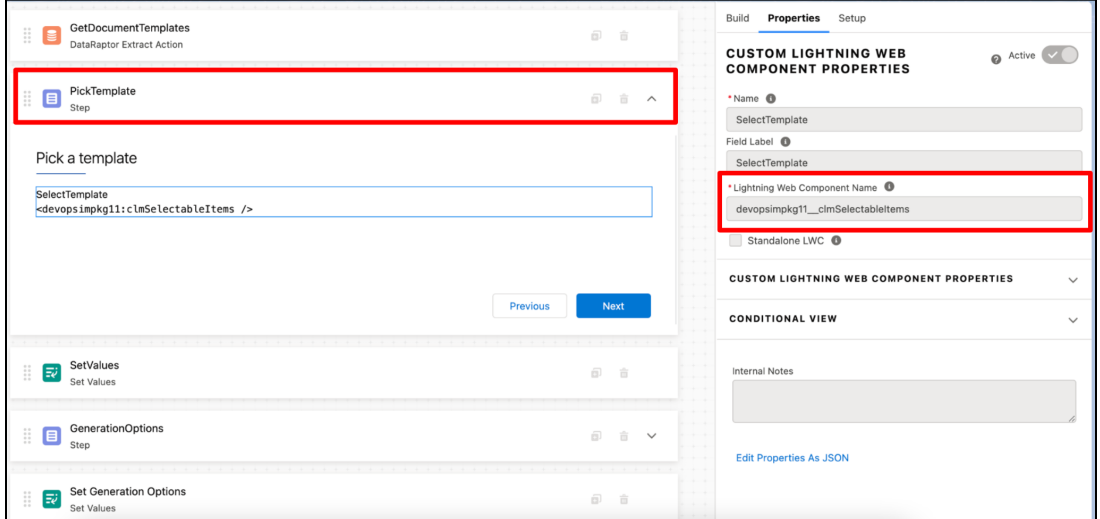

13.Click the **SetValues** element. Notice the **selectedTemplate** and **templateType** values. These values are passed to the **GenerationOptions** step.

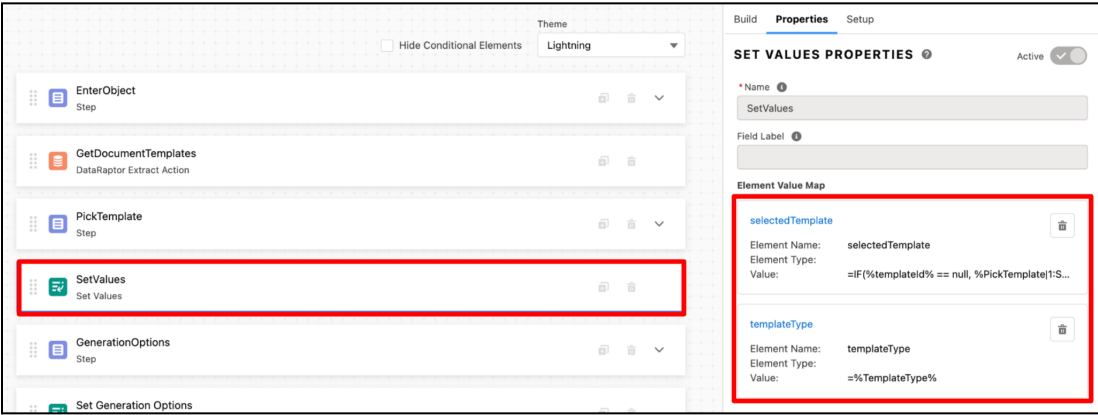

14.Click the **GenerationOptions** step element. Examine the fields.

#### **Explore Client-Side Document Generation**

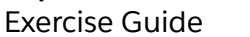

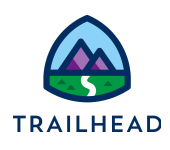

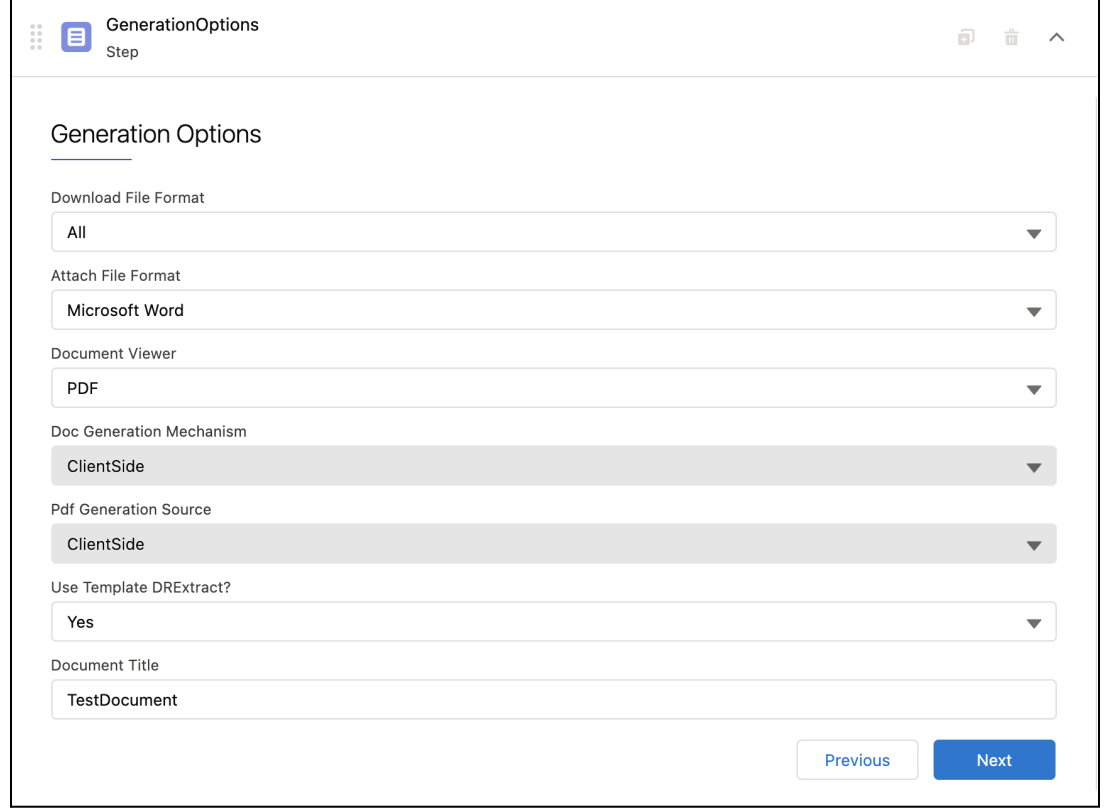

15.Click the **Set Generation Option** Set Values element. Notice the values in the **Properties** panel on the right. The element sets these values and passes them to the **Generate Document** step.

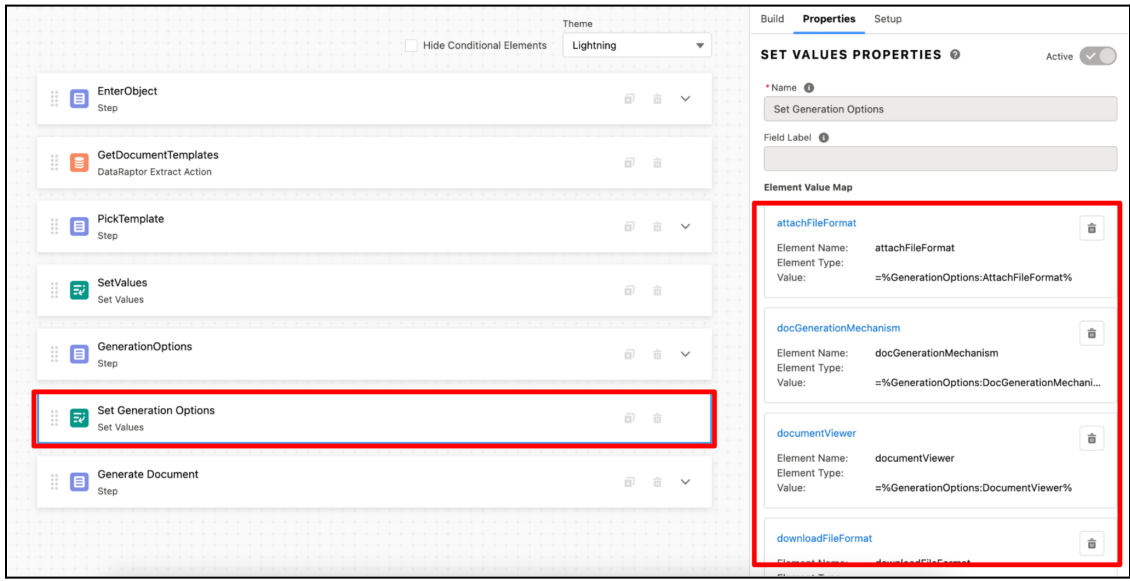

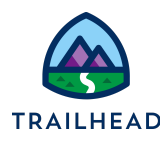

16.Click the **Generate Document** step element. Notice the custom Lightning Web Component and Email Action elements.

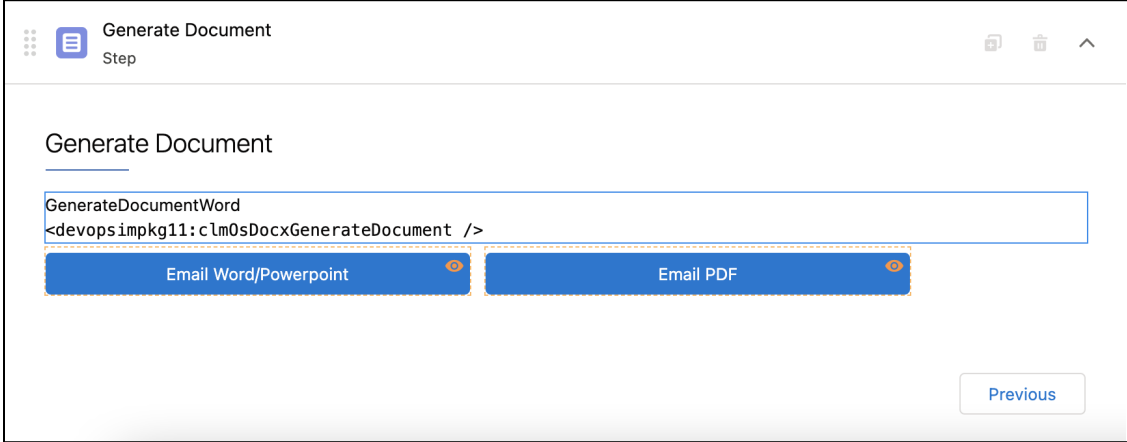

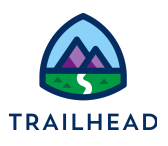

# Task 2: Version and Edit the Sample Client-Side OmniScript

1. Click **New Version** to create a new version of the OmniScript. It is recommended that you create a new version before making any changes to the sample OmniScript.

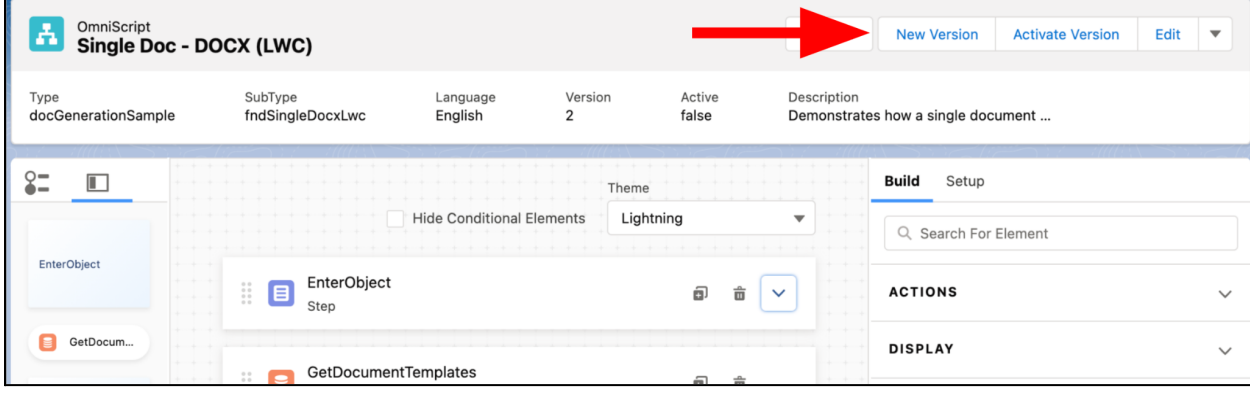

#### 2. Click **Edit**.

3. Edit the fields as following:

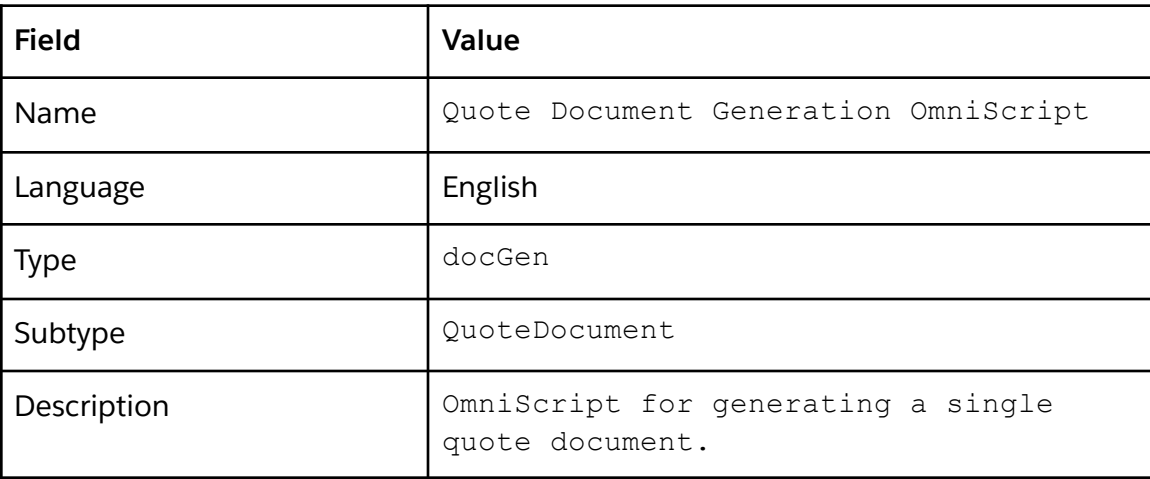

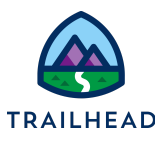

Save

Cancel

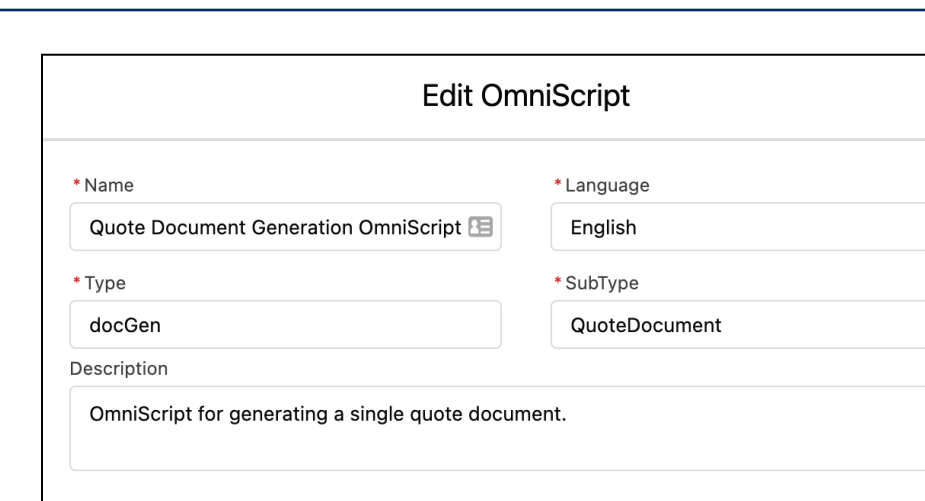

- 4. Click **Save**.
- 5. Edit **EnterObject** step fields to read only.
	- a. Click the **EnterObject** step to expand it.
	- b. Click the **ObjectId** field.
	- c. In the **Properties** panel on the right, select **Read-only**.

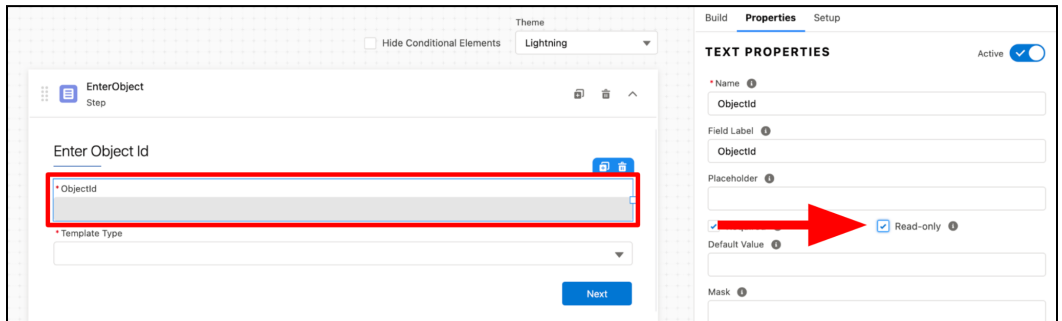

- d. Click the **Template Type** field.
- e. In the **Properties** panel on the right, select **Read-only**.

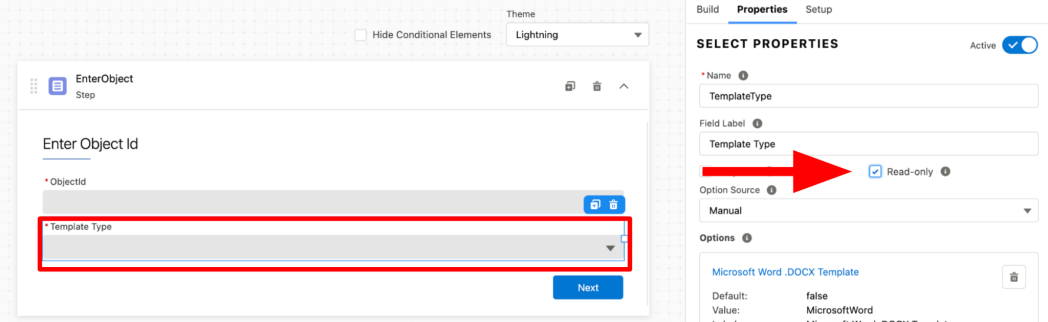

6. Edit the OmniScript to pre-select the template.

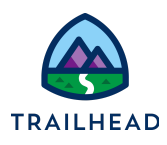

- a. Add a conditional view to hide the **PickTemplate** step if templateId is provided.
	- i. Click the **PickTemplate** step.

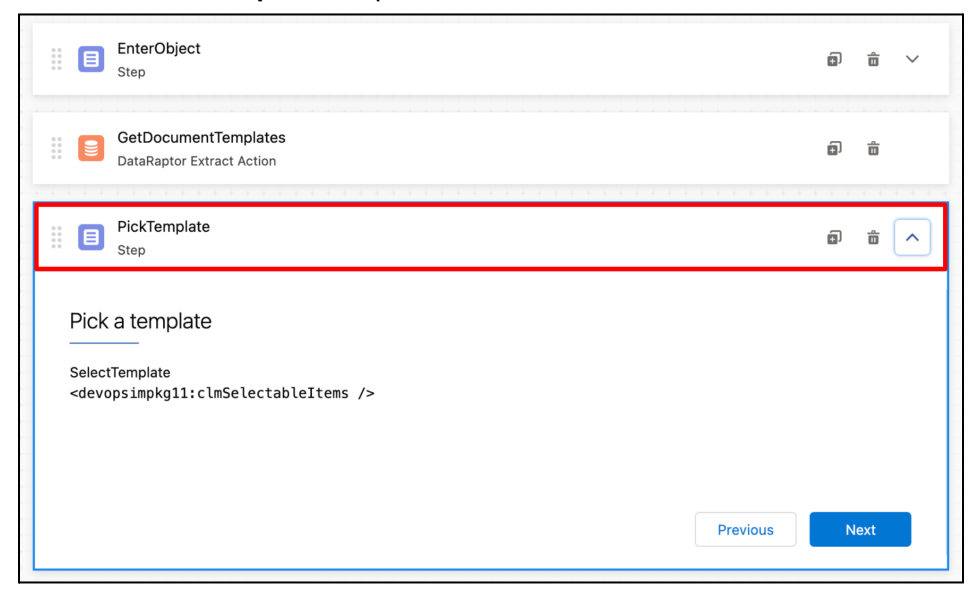

- ii. In the **Properties** panel on the right, expand **CONDITIONAL VIEW**.
- iii. Click **Show Element if True**.

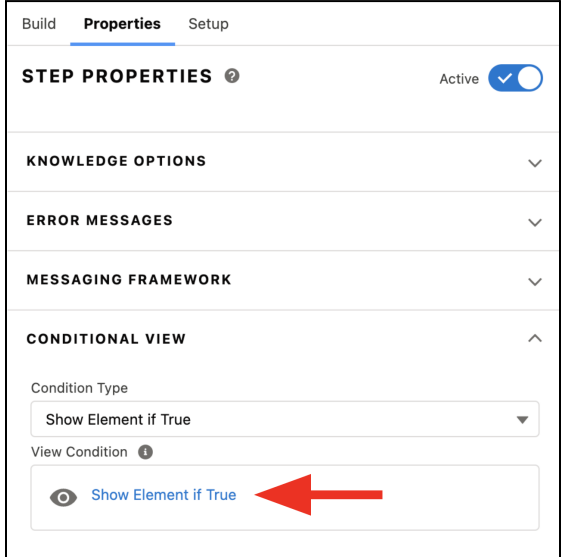

iv. Edit the following fields:

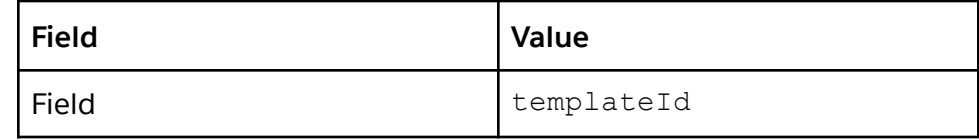

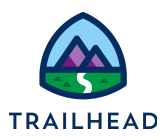

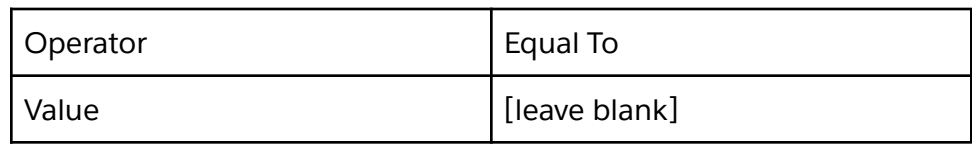

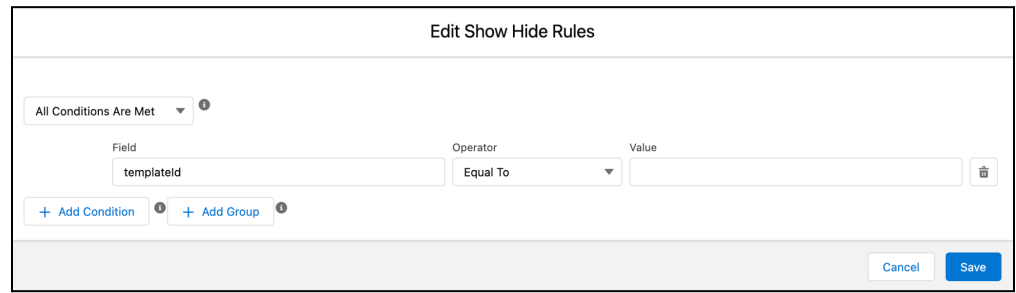

- v. Click **Save**.
- b. Edit SetValues element to add the pre-selected template.
	- i. Click the **SetValues** element. Make sure to click the element with the name SetValues, not the Set Generation Options element.

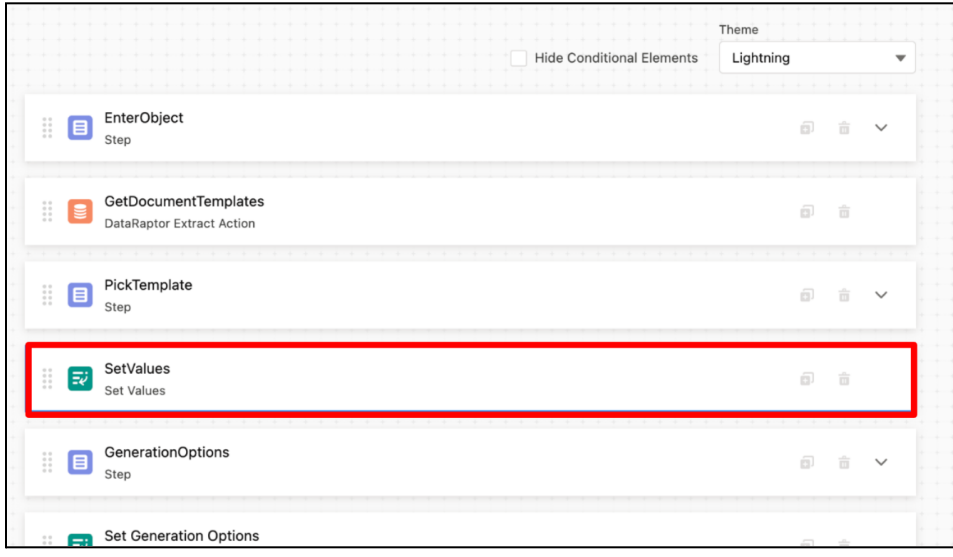

ii. Click **Edit Properties As JSON** on the bottom of the Properties panel.

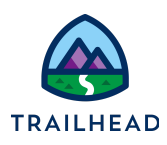

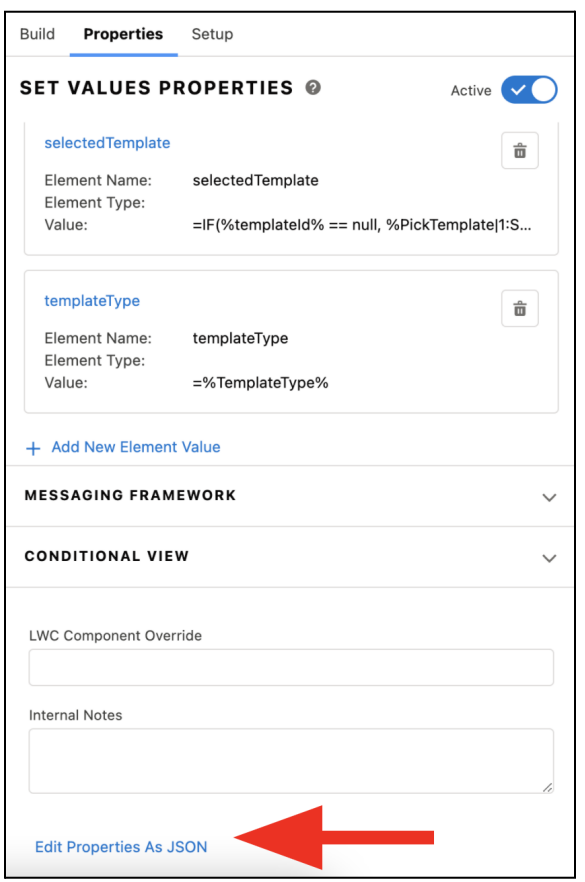

iii. Replace the elementValueMap node with the value below.

```
"elementValueMap": {
"preSelectedTemplate": {
"Id": "=%templateId%",
"TemplateType": "=%TemplateType%"
},
"selectedTemplate": "=IF(%templateId% == null,
%PickTemplate|1:SelectTemplate|1%,
%preSelectedTemplate%)",
"templateType": "=%TemplateType%"
},
```
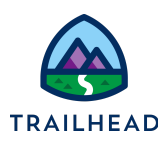

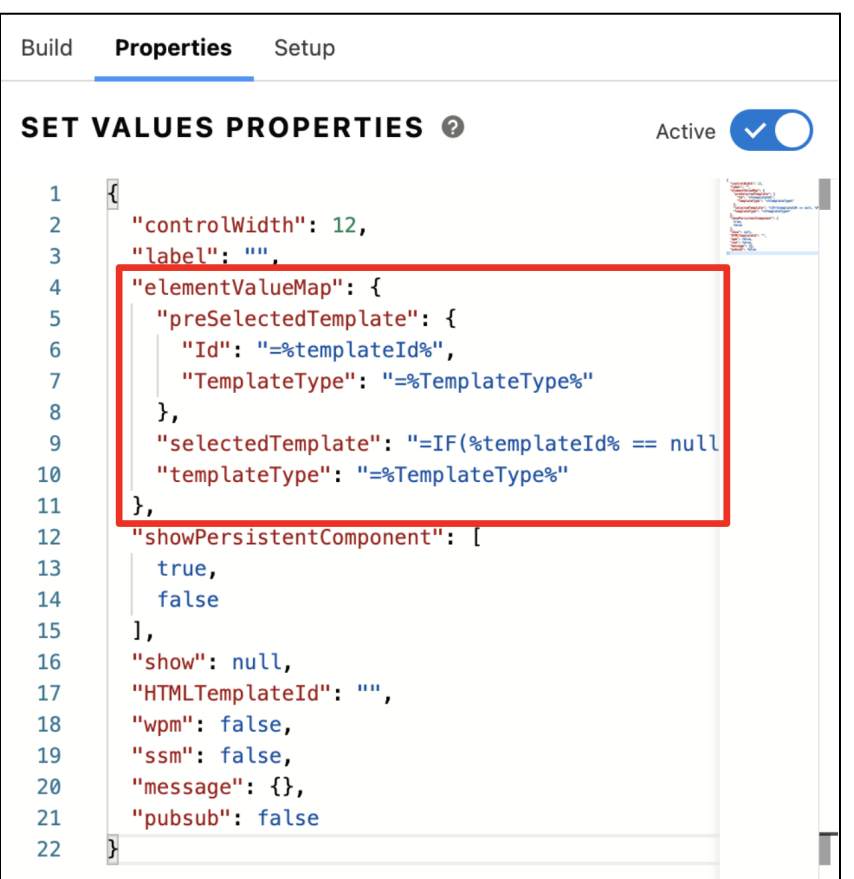

iv. Click **Close JSON Editor**.

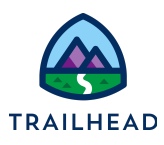

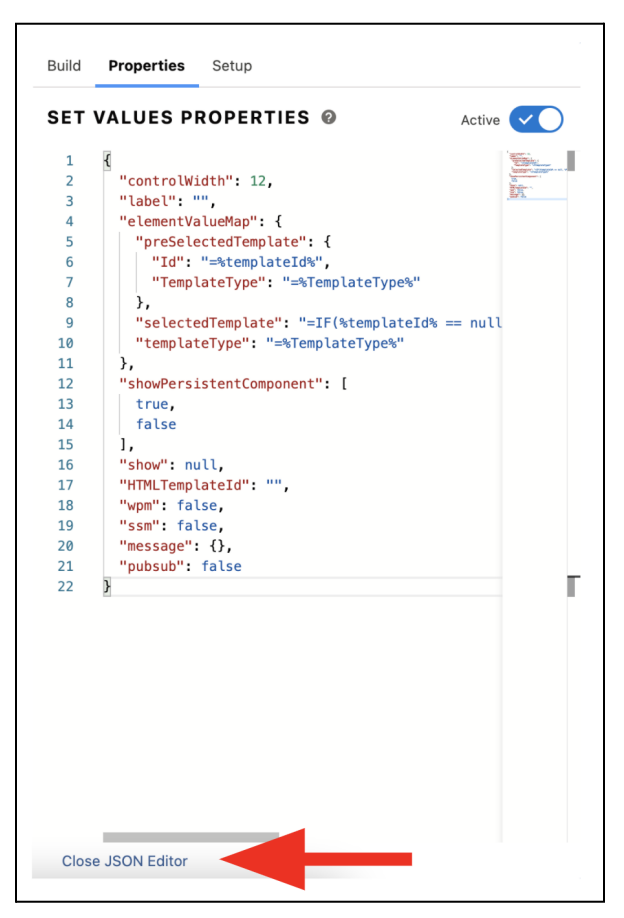

- c. Edit **Set Generation Options** element.
	- i. Click the **Set Generation Options** element.
	- ii. In the Properties panel on the right, click **+Add New Element Value**.

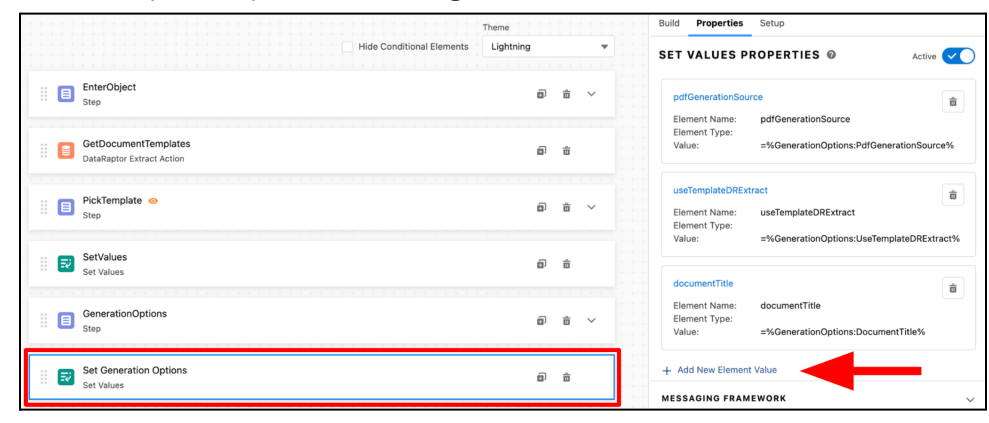

iii. Edit the following fields:

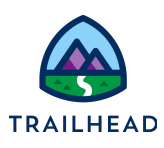

Cancel Save Save & New

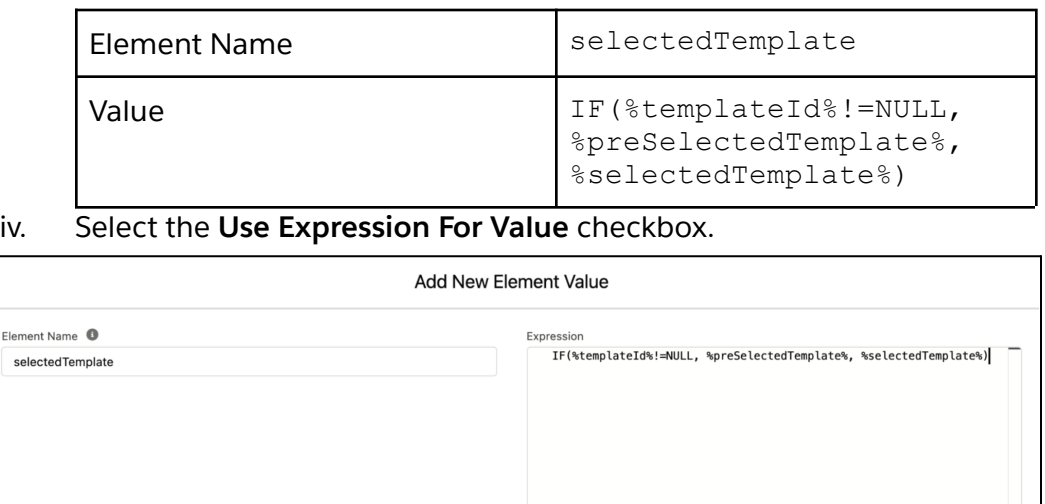

v. Click **Save**.

Use Expression For Value

- 7. Edit **Generation Options** step.
	- a. Click the **GenerationOptions** step.

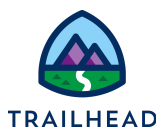

b. Click the **Document Title** field and move it right above the **Download File Format** field.

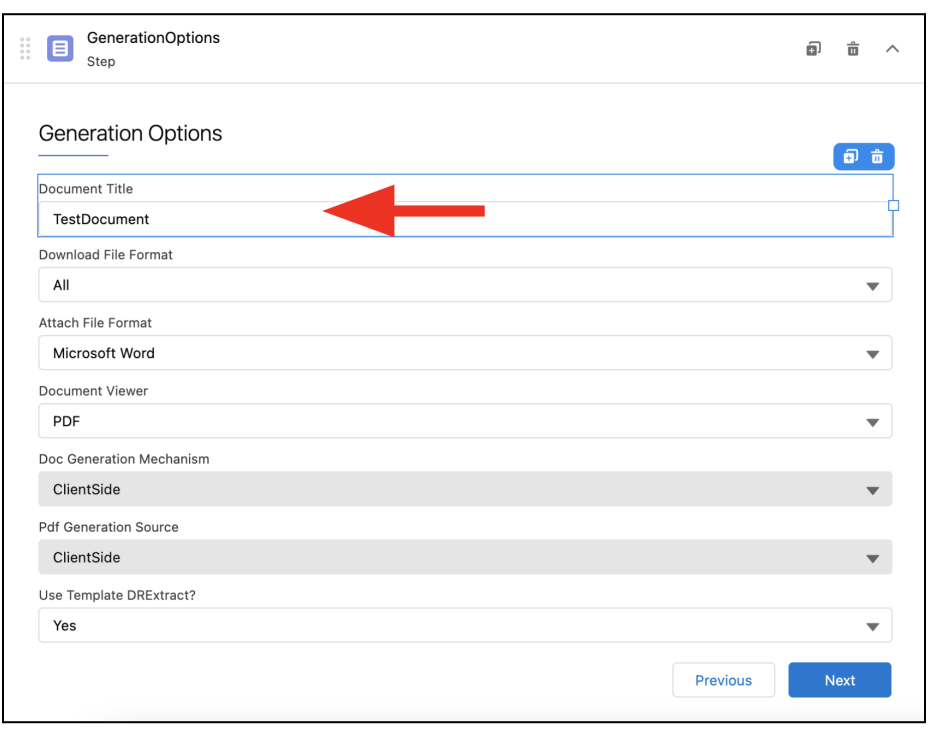

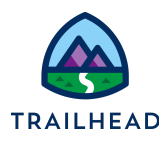

c. In the Properties panel, change the default value of the **Document Title** field to **Quote Document**.

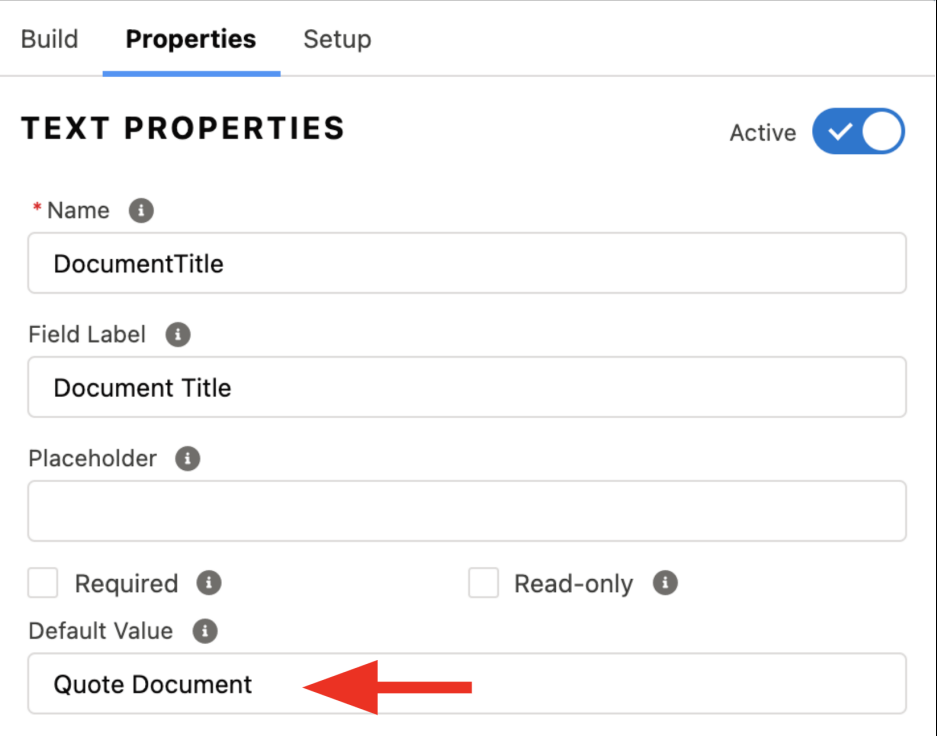

d. Click the **Use Template DRExtract?** field and in the **Properties** panel, check **Read-Only**.

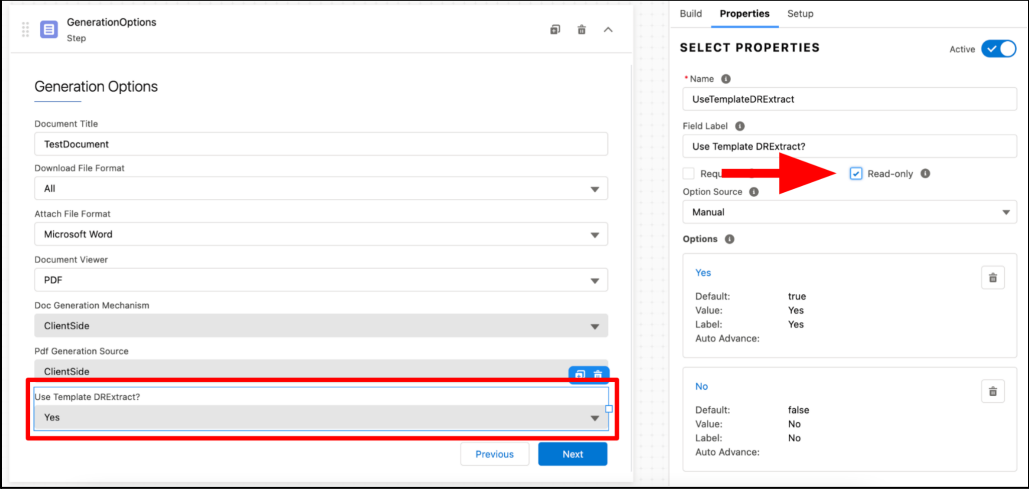

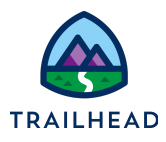

8. Click **Activate Version** to activate the OmniScript.

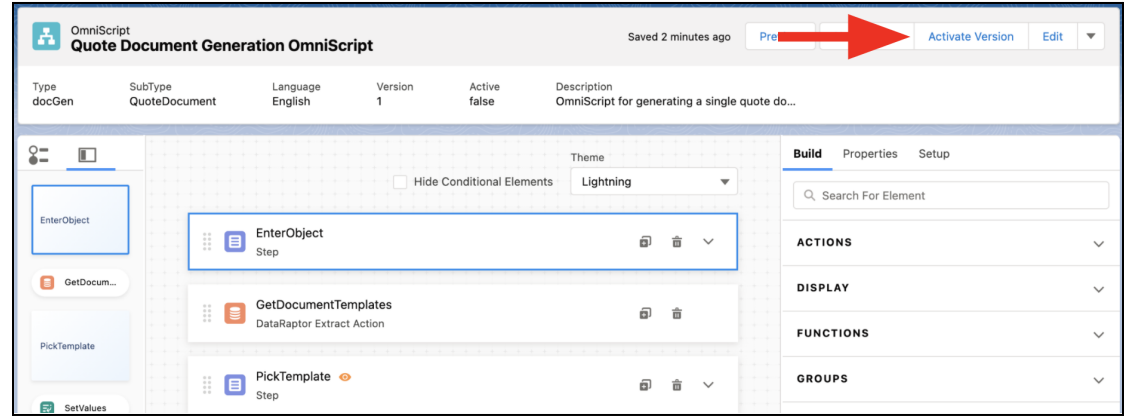

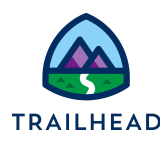

# Task 3: Edit the Generate Document Button on the Quote Record Page to Launch the OmniScript

- 1. Retrieve Lightning Launch URL.
	- a. Click and then click **How To Launch**.

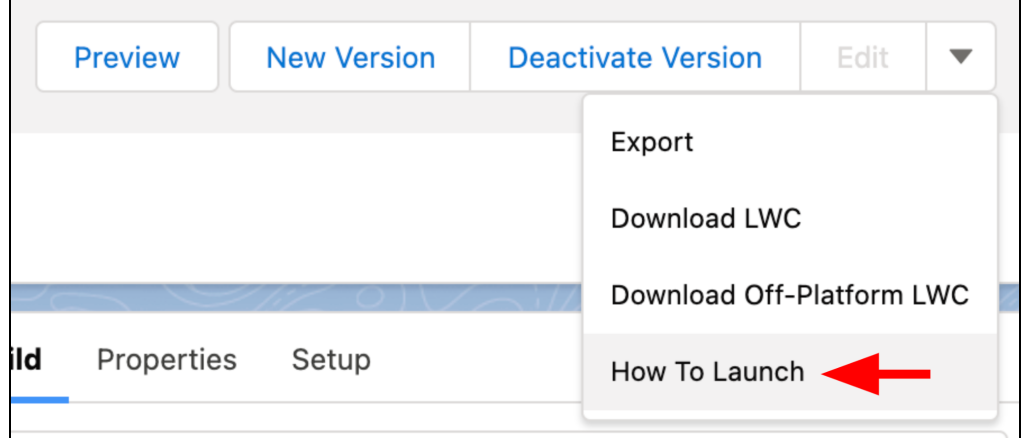

b. Copy the **Lightning** Launch URL after **.com** till the end. Save it for later.

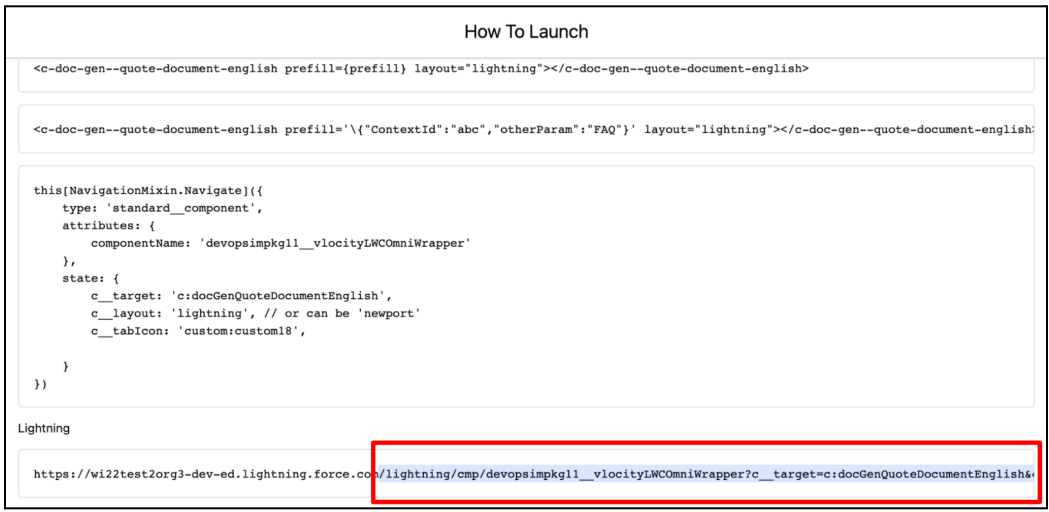

- c. Click **Done**.
- 2. Retrieve the Template Id
	- a. In the Lightning Navigation Bar, click **Document Templates** tab.

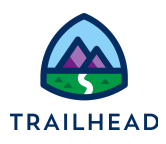

b. Click **Quote Document** to open the template information.

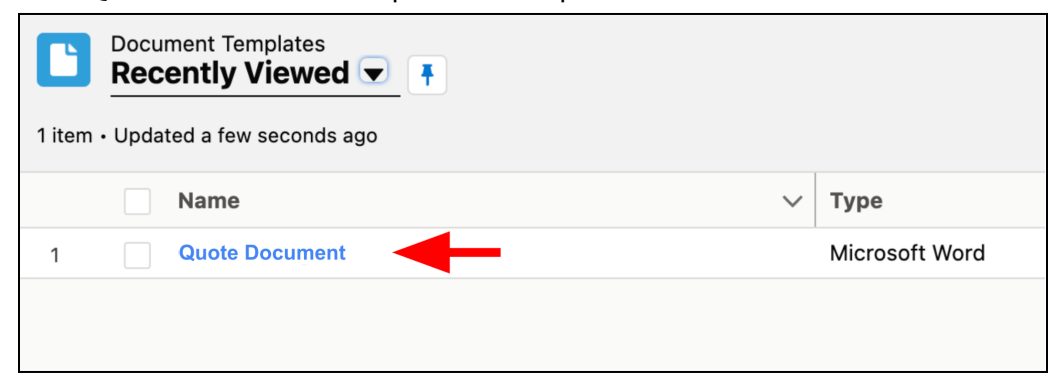

c. Copy the alpha-numeric combination from the URL between **DocumentTemplate/** and **/view**. This is the Template Id. Save it for later.

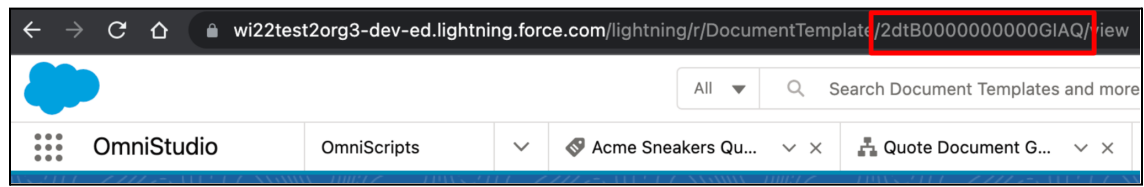

- 3. Edit Generate Document button.
	- a. Click **Setup**.

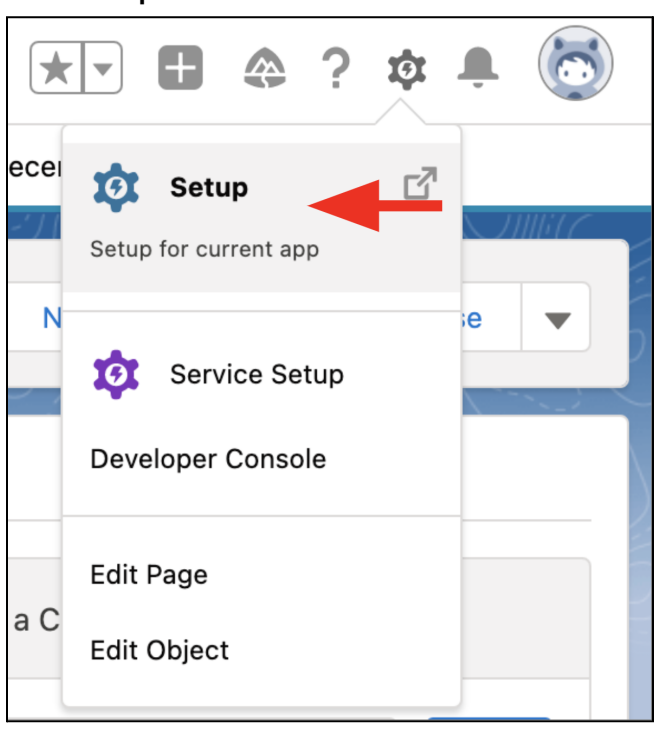

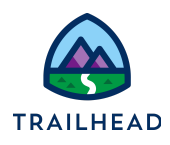

b. Click **Object Manager** and open the **Quote** object.

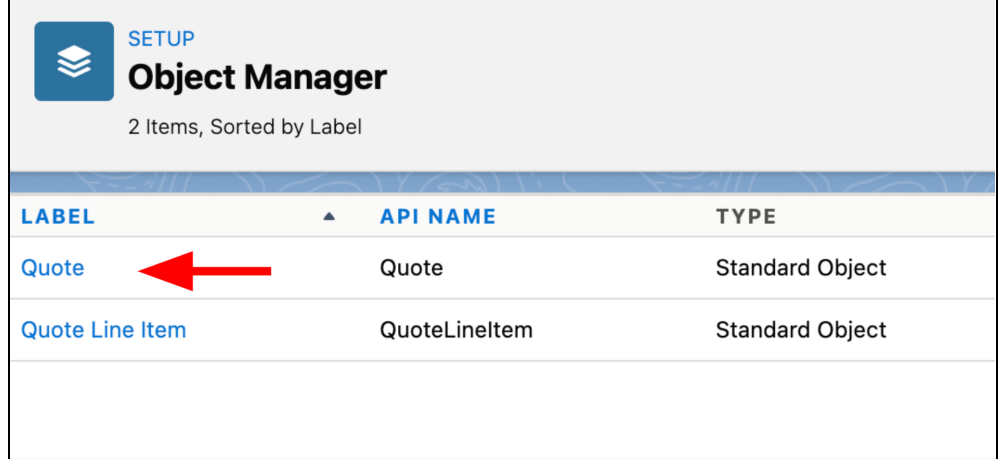

- c. Click **Buttons, Links, and Actions**.
- d. Click **Generate Document**. We pre-built this custom button for training purposes.

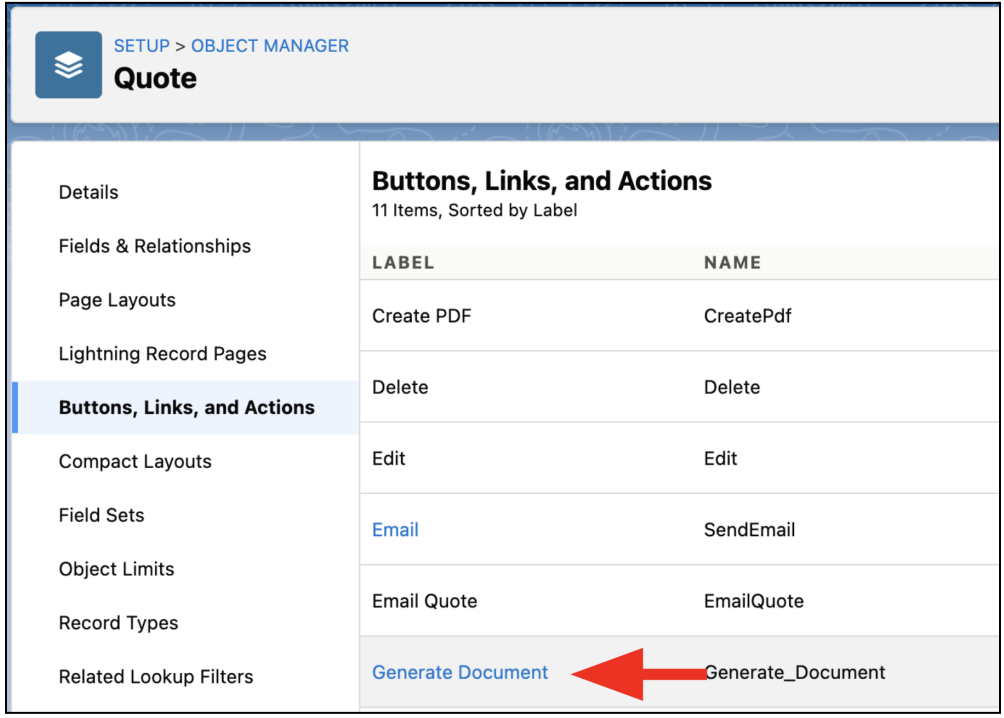

e. Click **Edit**.

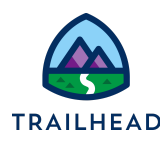

f. Delete whatever text may be here and paste the **Lightning Launch URL** from an earlier step into the formula field.

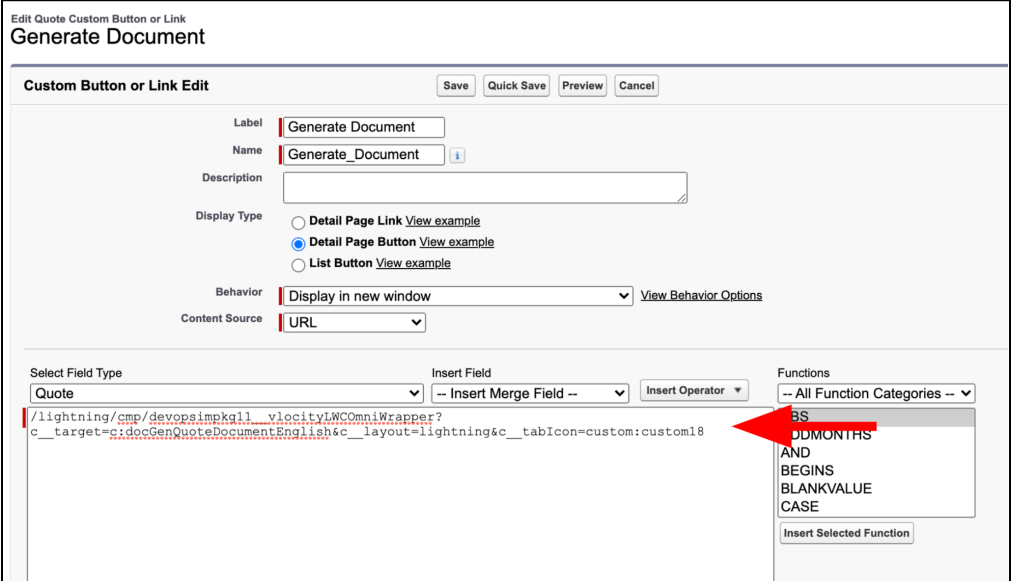

g. Append

&c\_\_ObjectId={!Quote.Id}&c\_\_TemplateType=MicrosoftWord at the end of the URL. This passes QuoteId from the record into the OmniScript and pre-selects the template type.

- h. Append &c templateId=.
- i. Append template Id you saved in an earlier step at the end of the URL. This passes template Id to the OmniScript and pre-selects the template the OmniScript is going to use.

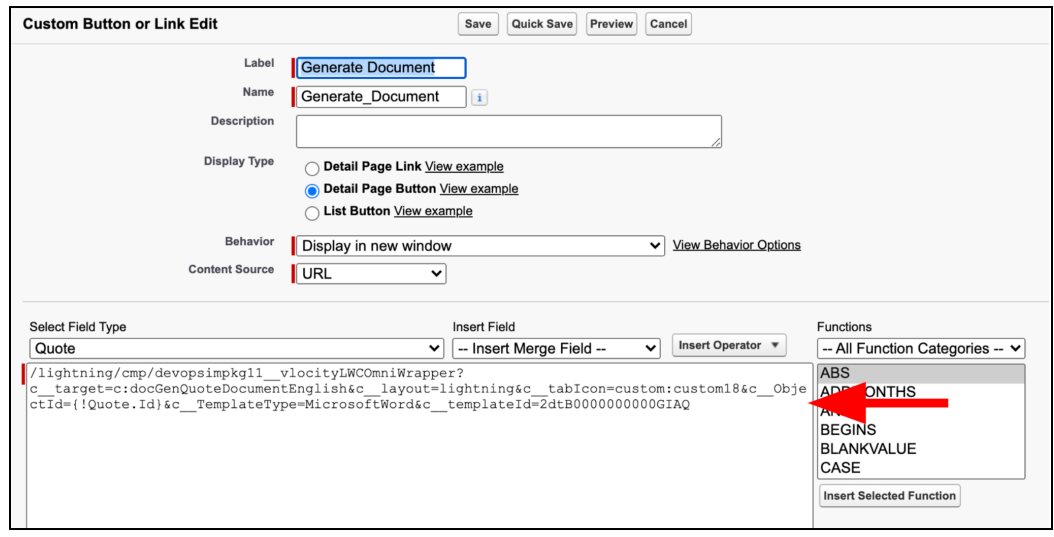

j. Make sure there are no spaces in the URL.

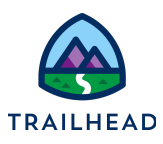

- k. Click **Save**.
- 4. Test the Document Generation process.
	- a. In the Lightning Navigation Bar, click **Quotes** tab.
	- b. Click **Acme Sneakers Quote** to open the quote page.

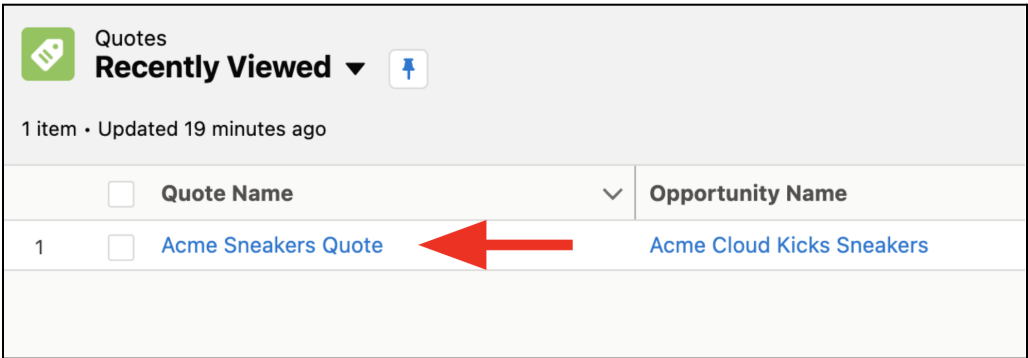

c. Click and click **Generate Document**.

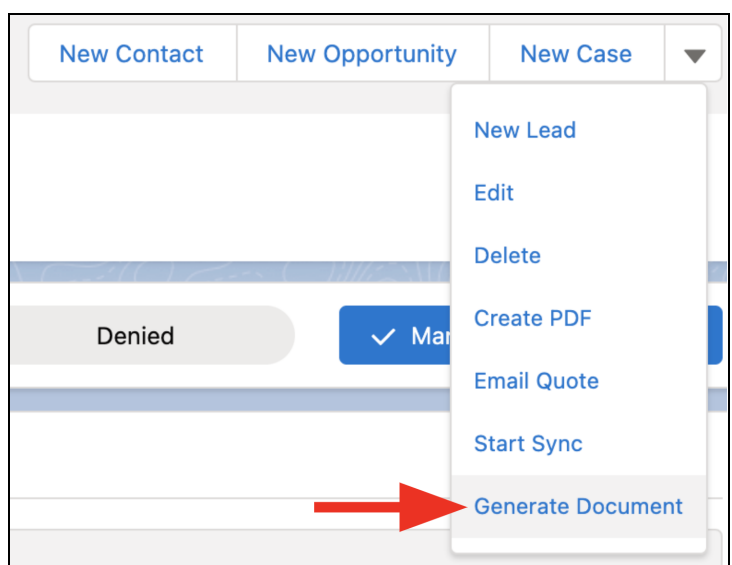

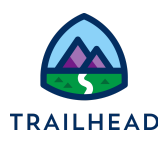

d. The OmniScript opens in a separate tab. Go through the OmniScript Steps to generate the quote document.

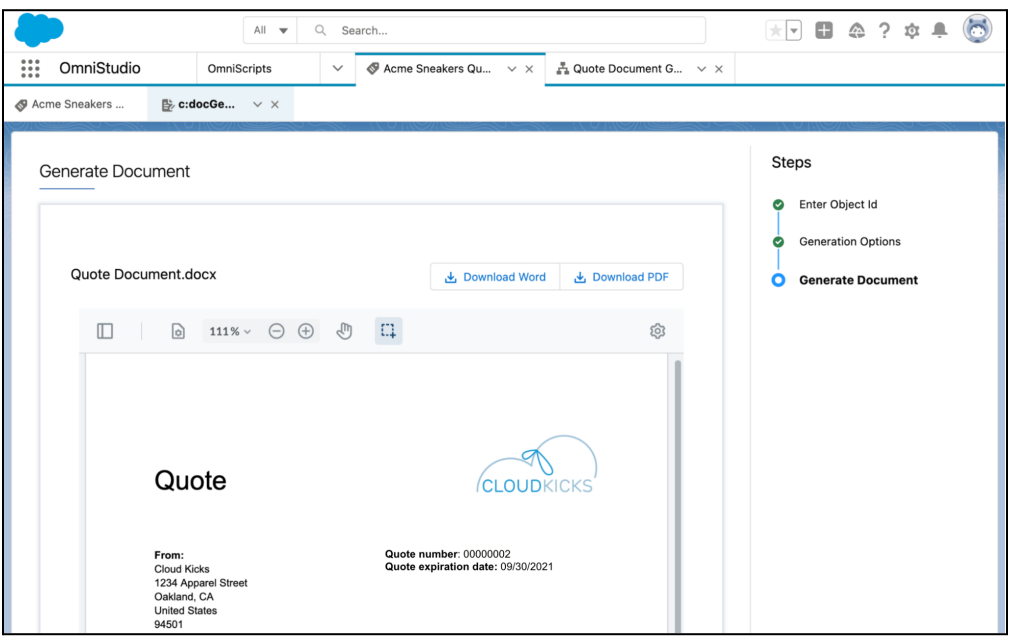

- e. Close the Generate Document tab and go back to the **Acme Sneakers Quote** page.
- f. Go to the **Notes and Attachment** related list and notice the quote document attached.

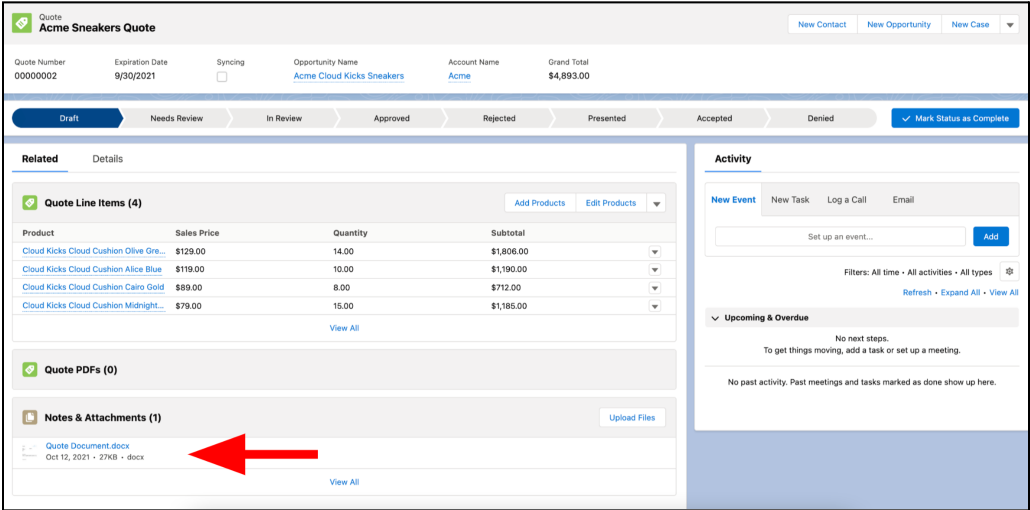